## NYVIP2 Emissions Analyzer Setup

**Important: The enclosed installation steps must be performed in the order below to ensure that your NYVIP2 analyzer system functions properly. Failure to properly follow the instructions may result in analyzer down time.**

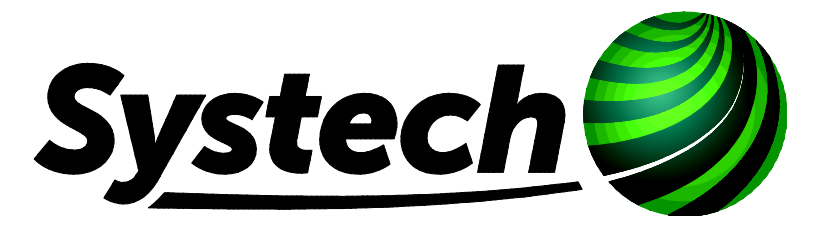

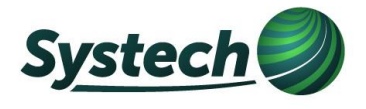

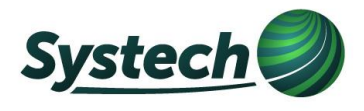

## **Installation Steps**

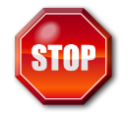

The following installation steps must be performed in the order below to ensure that your NYVIP2 analyzer system functions properly. Failure to properly follow the instructions may result in analyzer down time.

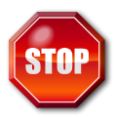

Do not connect the AC power cord to the PC until instructed to do so

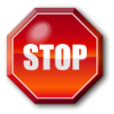

During the initialization procedure of your NYVIP2 unit it is important that you inspect it for any damage that may have occurred during the shipping process. If you find any damage please report it to Systech immediately at 1-866-OBD-TEST so it can be rectified.

- 1. Clear/Prepare the area where you will be installing the analyzer
- 2. Remove all analyzer components from their packaging. In the Customer Information Packet included with the analyzer, you will find the Serial Number label (picture below on left). Remove the adhesive backing and attach the Serial Number label to the PC as shown below (picture on right). Make a note of the analyzer serial number, you will need it in Step 55.

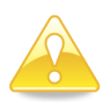

Make sure that the serial number label does not cover the Dell service tag label pictured below.

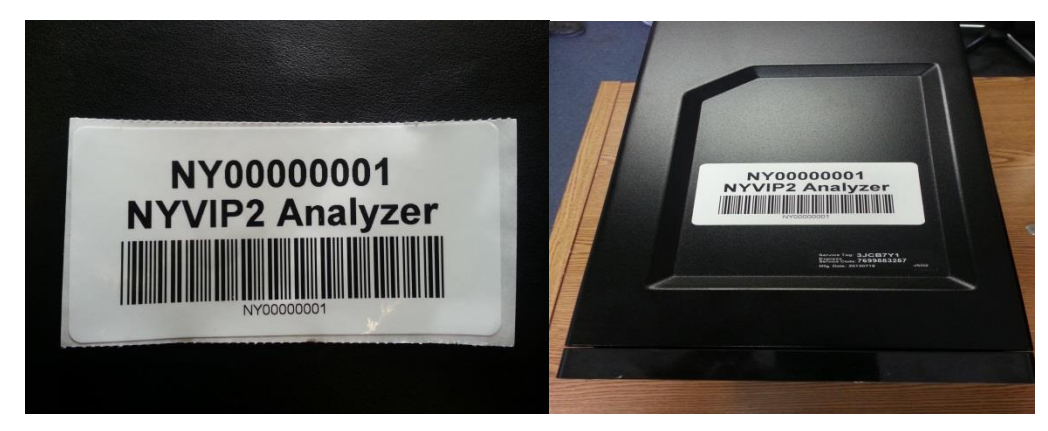

- 3. Place the computer in the desired location in your facility
- 4. Connect the monitor to the computer using the video cable per the included connection diagram (also see appendix A)

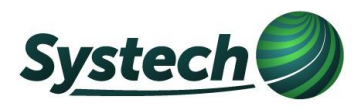

- 5. Connect the monitor's AC power cord to the monitor and the AC power strip
- 6. Plug in all components (except the PC power cord) per the included connection diagram (also see appendix A)
- 7. Verify that the phone line and/or network cable is correctly plugged into the PC and the connection in your facility.
- 8. Connect the AC power cord to the PC and the AC power strip
- 9. Turn the power switch on the AC power strip to the on position the PC will start automatically
- 10. After the Startup screen is displayed, program the Xenon barcode scanner by scanning the barcode below.

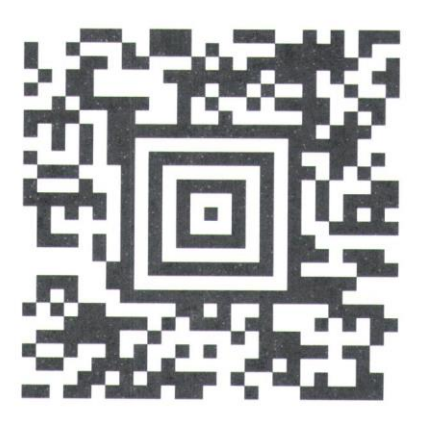

11. **Supply** Wait at the Startup screen until the "Restart your computer" dialog box appears (see below):

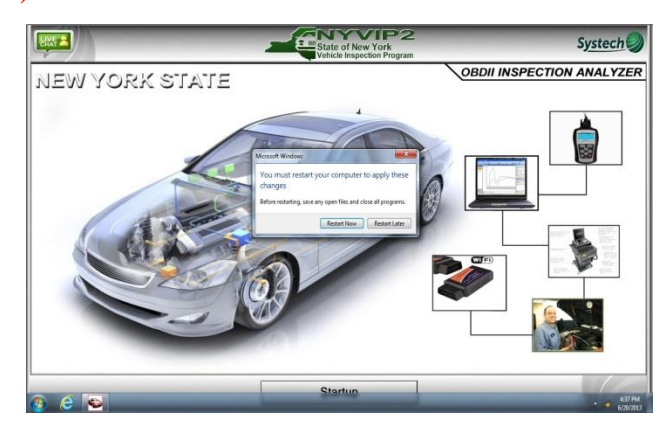

- 12. Click on "Restart Now" the computer will reboot
- 13. Once the Startup screen re-appears, click on the Startup button at the bottom of the screen or press the enter key

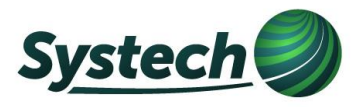

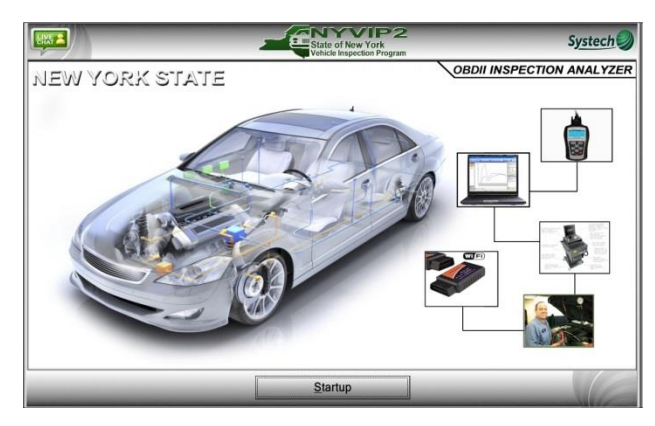

14. You may receive a "VID Communication Error" message on the first startup

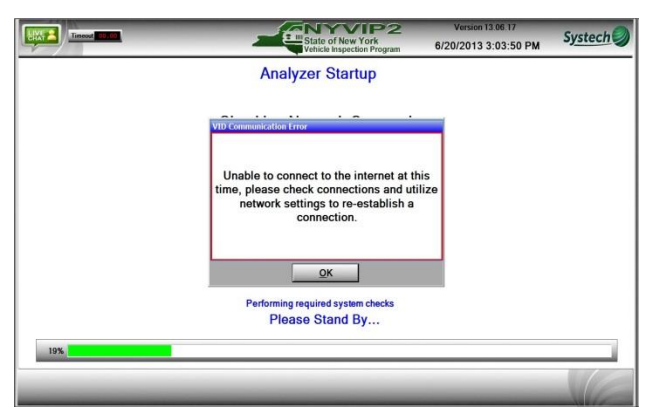

15. Click on "OK" in the VID Communication Error" message if received

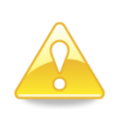

**For Dial-up phone or dial-up internet connection, go to step 16. For wired broadband (internet) connection, go to step 26. For wireless broadband (internet) connection, go to step 38.**

16. The "Network Configuration" screen will appear (Dial-up Instructions steps  $16 - 25$ )

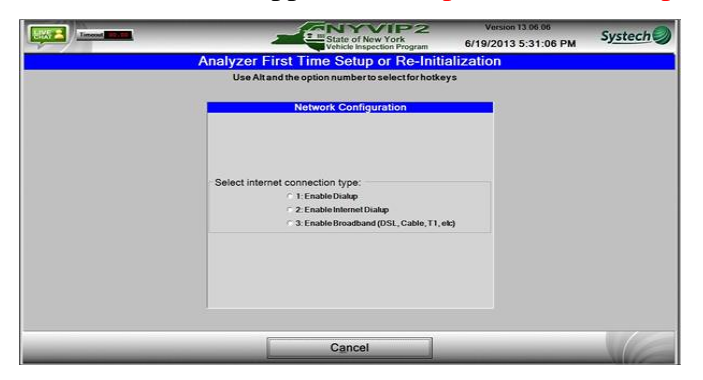

17. Click on 1:Enable Dialup or press the number 1 on the keyboard

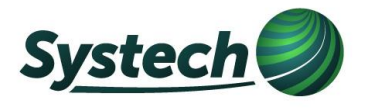

18. The "Prefix Required" dialog box will appear

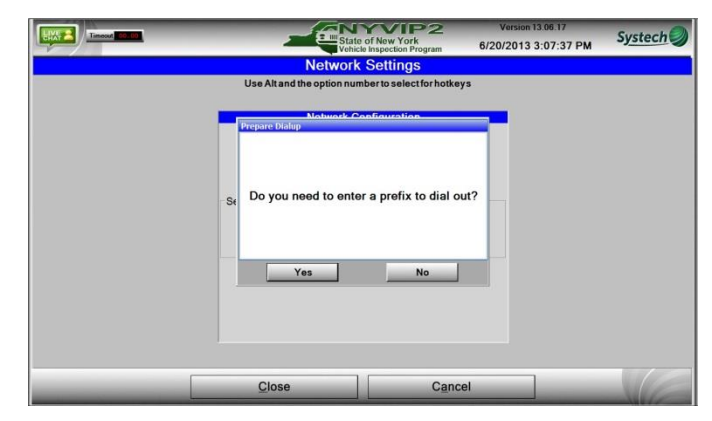

- 19. If your phone system requires a 9 or any other prefix to dial out click on "Yes" if not click on "No" and go to step 21.
- 20. If you clicked on "Yes" above, enter the required prefix (up to 5 characters) and click on "Save"

Note: if your phone system requires a 9 or other character to get an outside line enter that character followed by a , (comma). For example enter: 9,

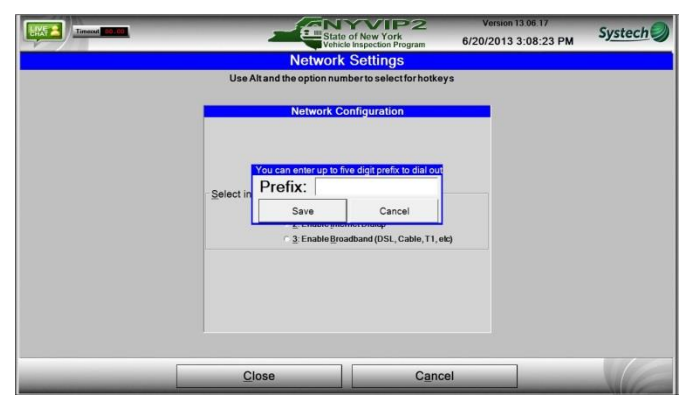

21. The "Prepare Dialup" dialog box will appear

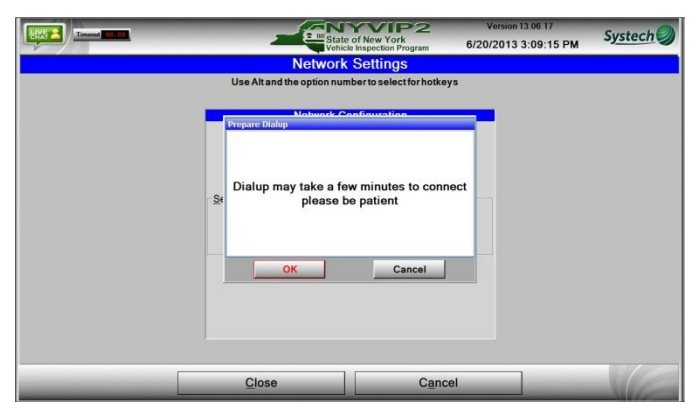

22. Click on "OK"

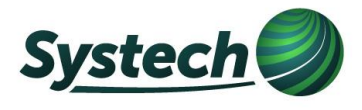

23. After a few minutes you should receive a "Dialup" is successful message

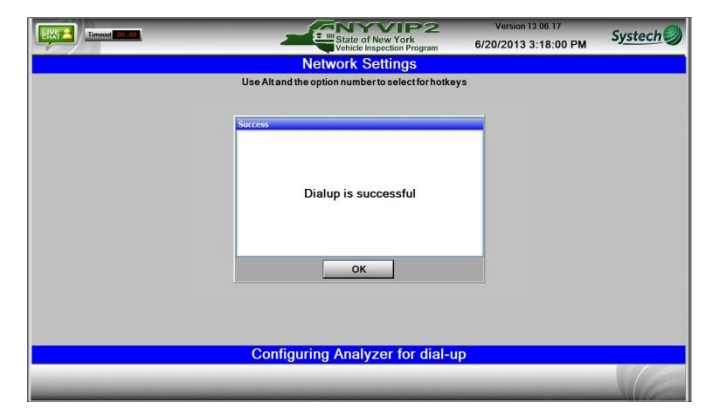

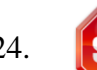

24. **STOP** Only click on "OK" if you get the Dialup is successful message above.

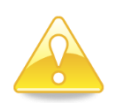

**Note:** If you get the message below instead of the Dialup is successful message above, Call 866-OBD TEST for assistance. Do not proceed with the setup or you may render your analyzer unusable.

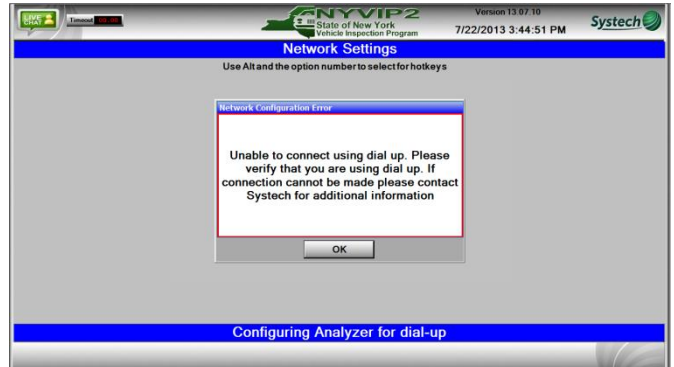

25. Go to step 54 **only** if you received the Dialup is successful message in step 23.

26. The "Network Configuration" screen will appear (Wired Broadband Instructions steps 26 – 37)

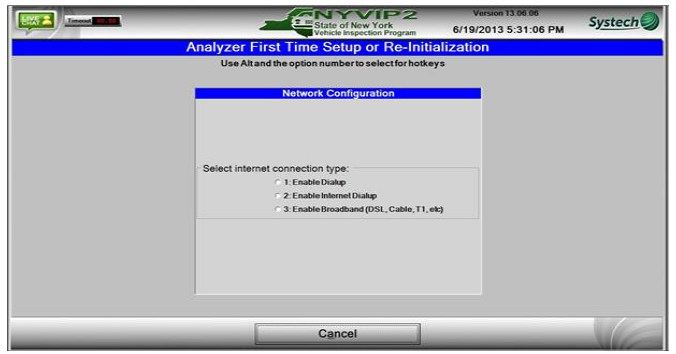

27. Click on 3: Enable Broadband (DSL, Cable, T1, etc.) or press the number 3 key

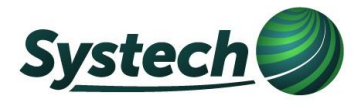

28. The Broadband connection type selections will appear

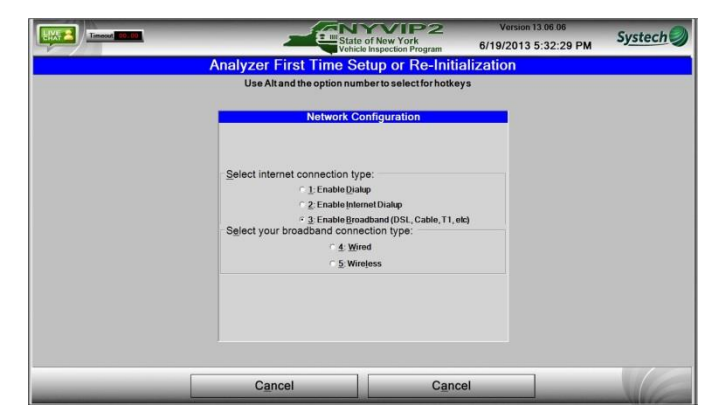

- 29. Click on 4:Wired or press the number 4 key
- 30. The IP Address Configuration screen will appear

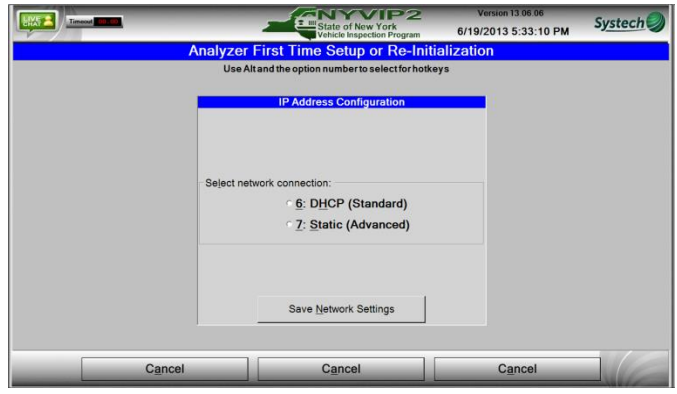

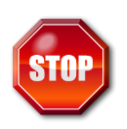

**To initialize you must use DHCP, you will be able to switch to a Static IP address after the software update at the end of the procedure. If you are not sure if you need to use DHCP or Static IP address contact the System Administrator in charge of your network before proceeding.**

- 31. If you do not need to use a static IP address then click on 6: DHCP (Standard) or press the 6 key. Go to step 35
- 32. If you must use a static IP address then click on 7:Static (Advanced) or press the 7 key
- 33. The IP/DNS server address entry screen will appear.

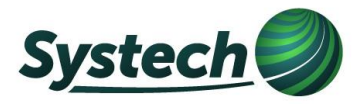

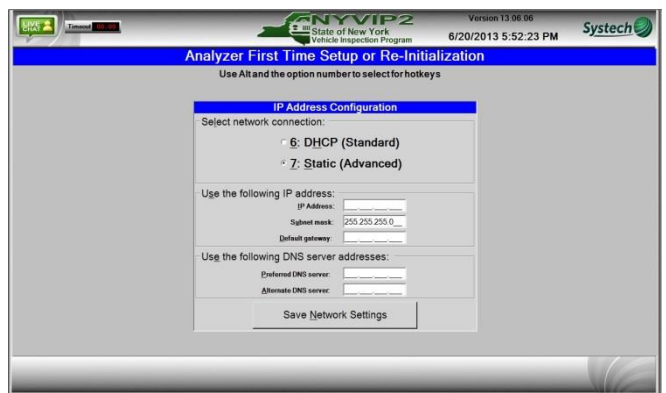

- 34. Enter the address for each of the following into the appropriate text box and then click on the "Save Network Settings" button
	- o IP address
	- o Default Gateway
	- o Preferred DNS server
	- o Alternate DNS server

35. After a several seconds you should receive a "Connection is Successful" message

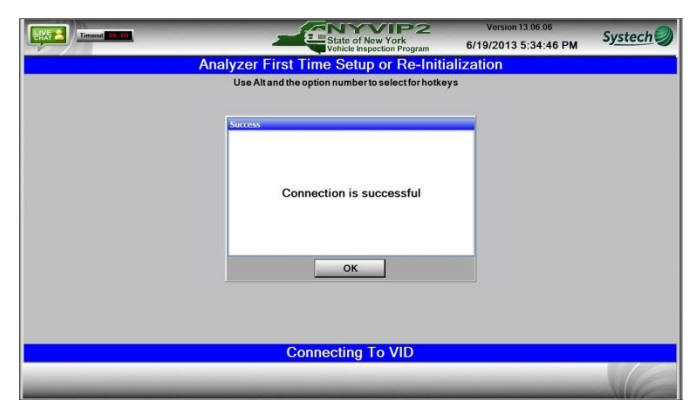

36. **STOP** Only click on "OK" if you get the "Connection is successful" message above.

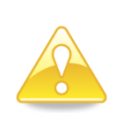

**Note:** If you get the message below instead of the Connection is successful message above, Call 866-OBD TEST for assistance. Do not proceed with the setup or you may render your analyzer unusable.

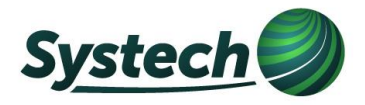

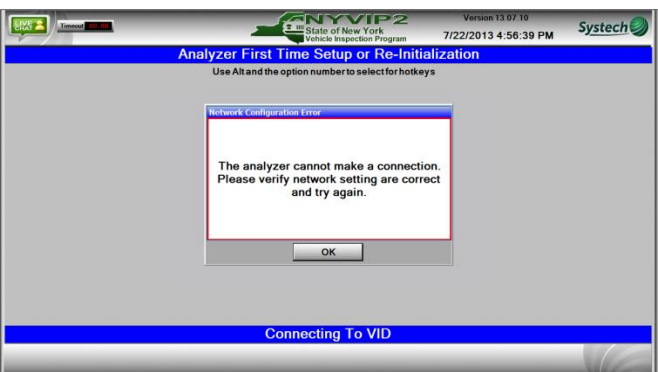

- 37. Go to step 54 only if you received the "Connection is successful" message in step 35.
- 38. The Network Configuration Screen will appear (Wireless Broadband Instructions Steps 38 53)

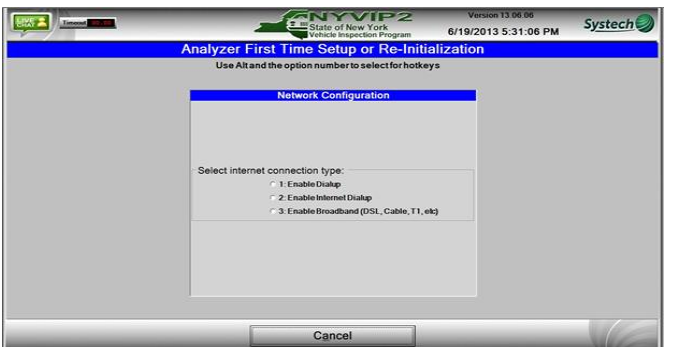

- 39. Click on 3: Enable Broadband (DSL, Cable, T1, etc.) or press the number 3 key
- 40. The Broadband connection type selection will appear

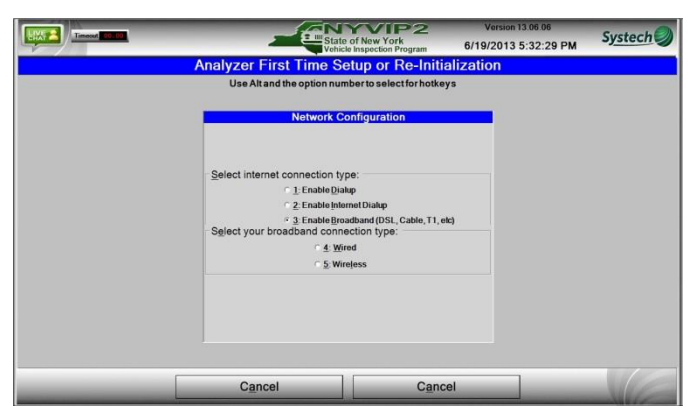

- 41. Click on 5: Wireless or press the number 5 key
- 42. The Wireless Network Settings Screen will appear

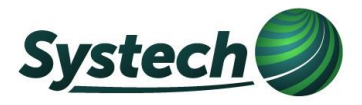

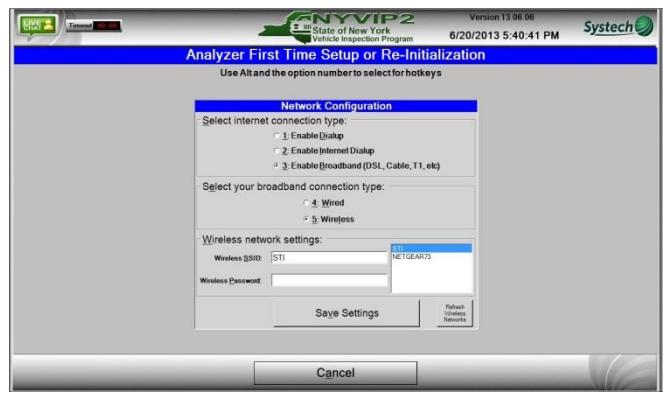

- 43. Select your wireless SSID from the list in the box on the right by clicking on it, the SSID will appear in the Wireless SSID text box. (If your SSID is not in the list click on the "Refresh Wireless Networks" button).
- 44. If your wireless network does not require a security password go to step 46
- 45. If you wireless network requires a security password enter it into the "Wireless Password" text box (see image above)
- 46. Click on the "Save Settings" button
- 47. The IP Address Configuration screen appears

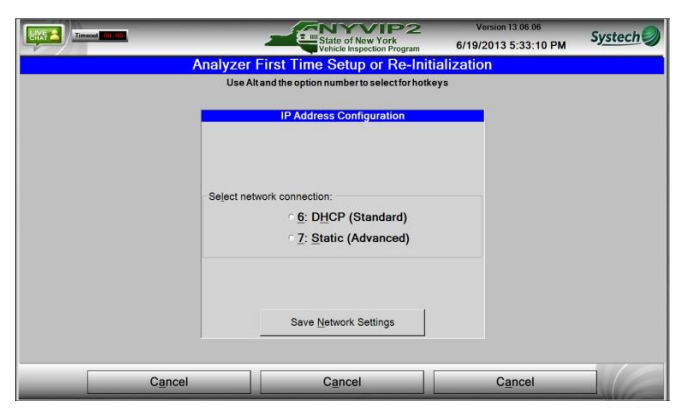

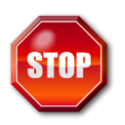

**To initialize you must use DHCP, you will be able to switch to a Static IP address after the software update at the end of the procedure. If you are not sure if you need to use DHCP or Static IP address contact the System Administrator in charge of your network before proceeding.**

- 48. If you do not need to use a static IP address wait for a couple of minutes to allow the wireless adapter driver installation to complete then click on 6: DHCP (Standard) or press the 6 key. Go to step 52
- 49. If you must use a static IP address then click on 7:Static (Advanced) or press the 7 key

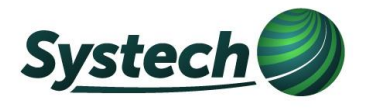

50. The IP/DNS server address entry screen will appear.

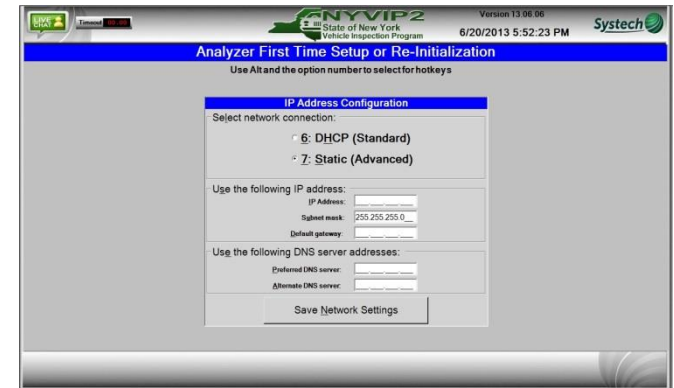

- 51. Enter the each of the following into the appropriate text box and then click on the "Save Network Settings" button
	- o IP address
	- o Default Gateway
	- o Preferred DNS server
	- o Alternate DNS server
- 52. After a several seconds you should receive a "Connection is Successful" message

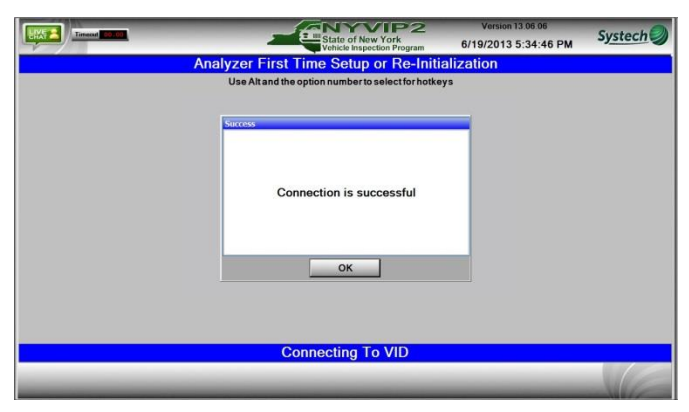

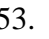

53. Only click on "OK" only if you get the "Connection is successful" message above.

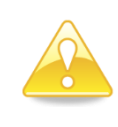

**Note:** If you get the message below instead of the Connection is successful message above, Call 866-OBD TEST for assistance. Do not proceed with the setup or you may render your analyzer unusable.

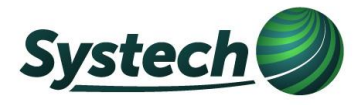

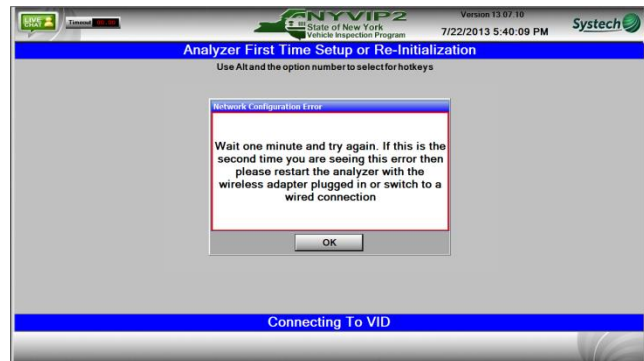

54. The "Initialization" screen will appear

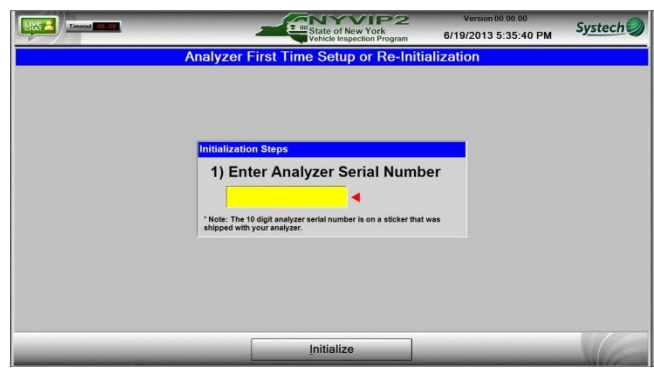

- 55. Enter the 10 digit analyzer serial number that is on a sticker that was shipped with the analyzer
- 56. Press the "Enter key" or click on the "Initialize" button
- 57. The initialization process will begin. If using Dialup the process may take up to an hour, please be patient
- 58. Initialization Status screen will appear

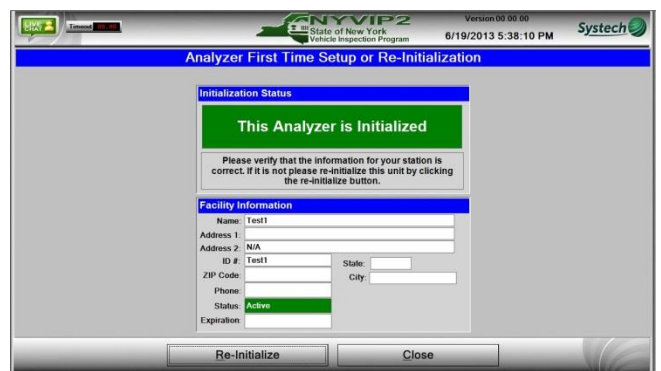

- 59. Verify that all of the station information is correct
- 60. If the station information is correct, click "Close". Go to step 63
- 61. If the initialization failed, click "Re-Initialize" (do **not** click on "Close") and repeat the steps starting with step 54

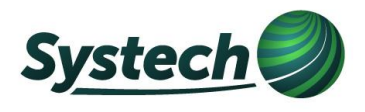

- 62. If initialization was successful, but the station information displayed is incorrect:
	- o Double check the 10 digit analyzer serial number that was entered:
		- If the 10 digit analyzer serial number was entered incorrectly, select "Re-Initialize" (do **not** click on "Close") to start the initialization process over (step 54) with the correct 10 digit analyzer serial number.
		- If the 10 digit analyzer serial number was entered correctly, please contact Systech at 866-OBD TEST
- 63. After "Close" is selected and the VID communication completes the "Main Menu" will appear

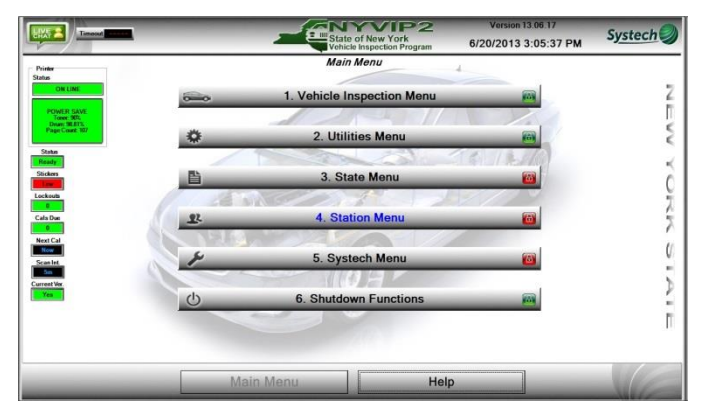

- 64. Click on the "Utilities" button or press the 2 key
- 65. The Utilities menu will appear

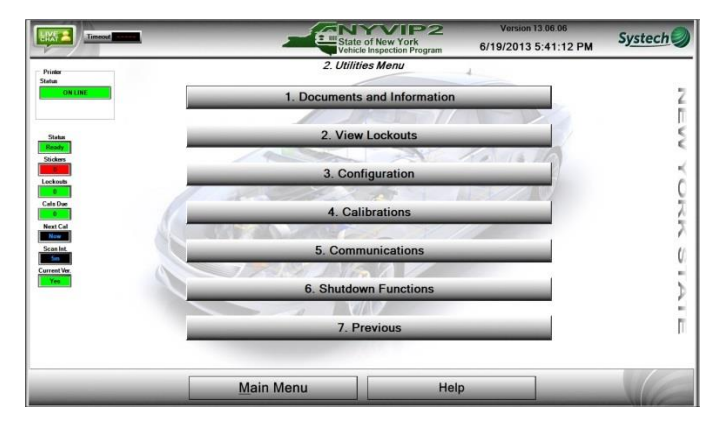

- 66. Click on the "Configuration" button or press the 3 key
- 67. The Configuration menu will appear

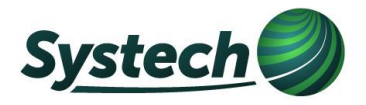

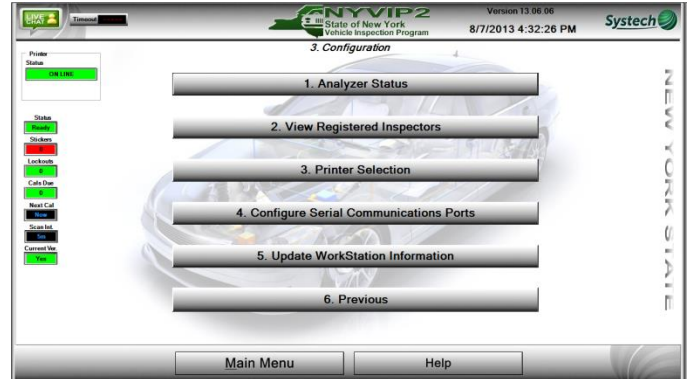

- 68. Click on the "Printer Selection" button or press the 3 key
- 69. The printer selection screen will appear

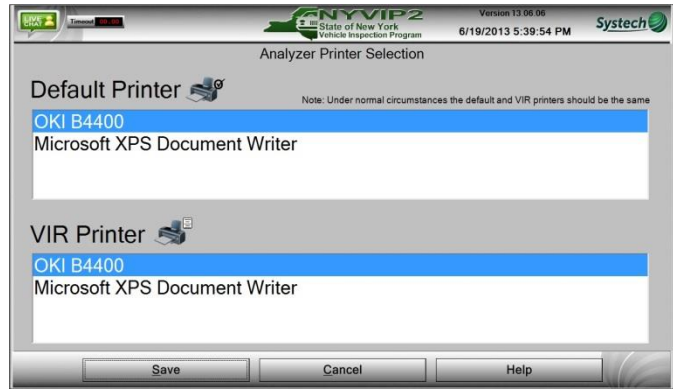

- 70. Click on "OKI B4400" in both the top section and the bottom section of the screen to highlight them
- 71. Click on the "Save" button at the bottom of the screen
- 72. The analyzer will return to the Configuration screen

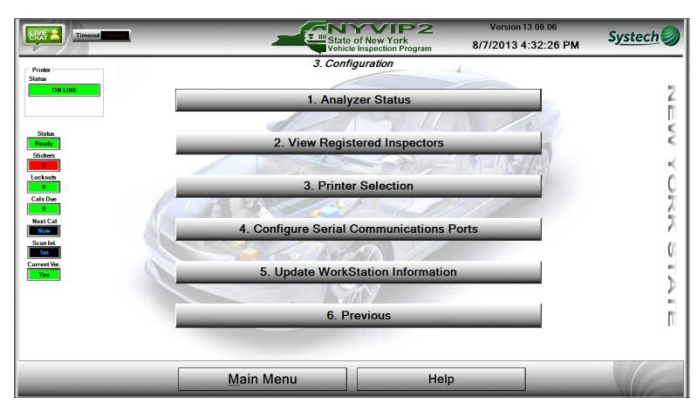

73. Click on the "Main Menu" button at the bottom of the screen to return to the main menu

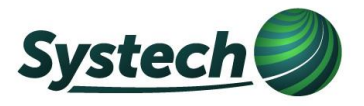

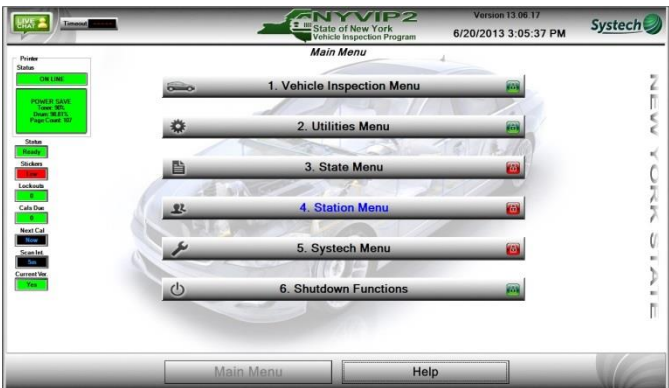

74. If you purchased the wireless OBD option or the Diesel Opacity option proceed to step 75, if not go to step 101

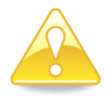

Note: Steps 75 through 100 only need to be performed if you purchased the Wireless OBD option or the Diesel opacity option.

- 75. Click on the "Utilities Menu" button or press the 2 key
- 76. The utilities menu will appear

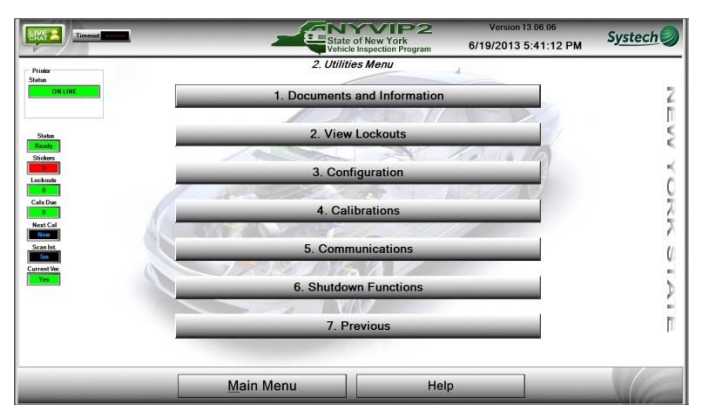

- 77. If you purchased the wireless OBD option proceed to step 78 if not go to step 92
- 78. Click on the "Communications" button or press the 5 key
- 79. The communications menu will appear

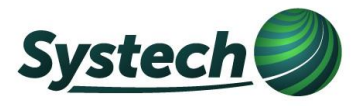

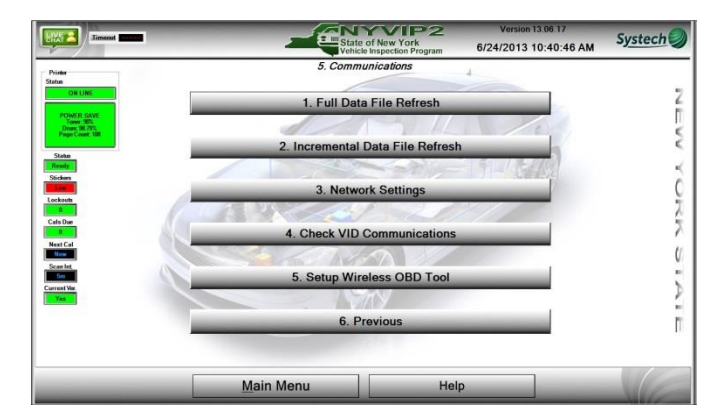

- 80. Click on Setup Wireless OBD Tool or press the 5 key
- 81. The Bluetooth configuration instructions will appear

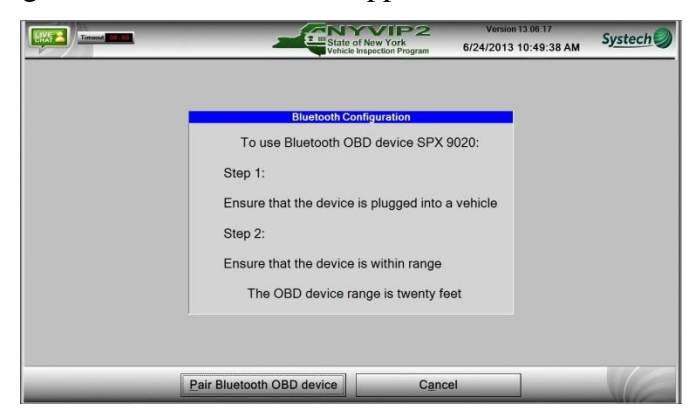

82. Connect the supplied OBD cable to the OBD device as shown below

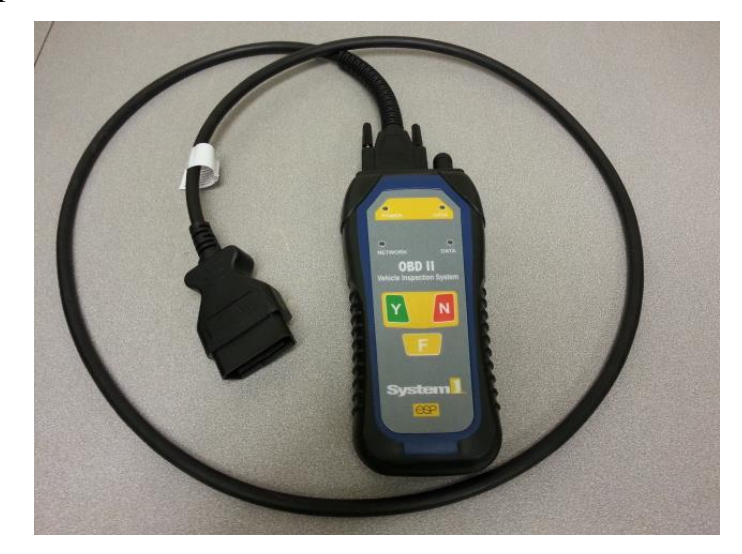

83. Plug the cable into the DLC of a vehicle and ensure that the power LED on the OBD device is on and that the color is green

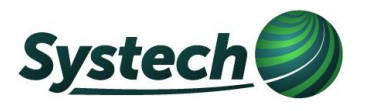

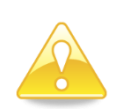

**Note: The device must be connected to a vehicle, the power LED must be green and the device must be within 20 feet of your NYVIP2 analyzer before proceeding**

- 84. Click on the "Pair Bluetooth OBD Device" button at the bottom of the screen
- 85. The device pairing screen will appear

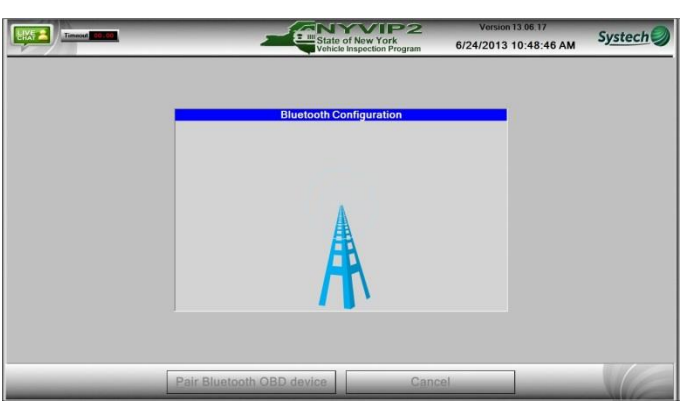

86. After a few seconds you should receive the message below stating the device pairing was successful

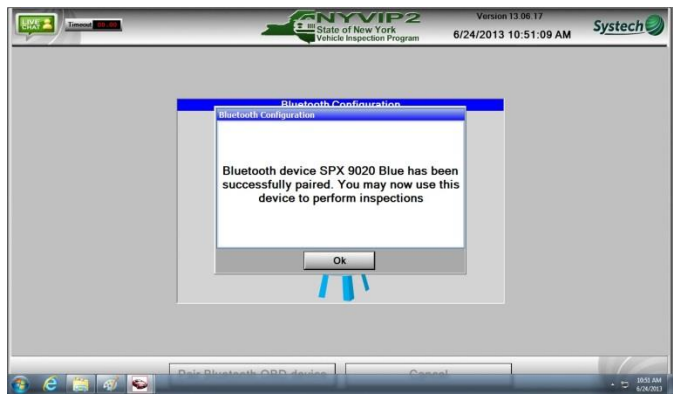

- 87. Click on "Ok" and go to step 89
- 88. If the above message is not displayed
	- o Shut down the analyzer
	- o Verify that the supplied Bluetooth adapter is properly connected to the back of the computer per the connection diagram (also see appendix A)
	- o Turn the computer power on
	- o Repeat steps 75 through 86 above
	- o If the device still fails to pair successfully, please contact Systech at 866-OBD TEST
- 89. The communication menu will appear

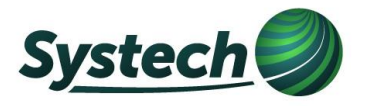

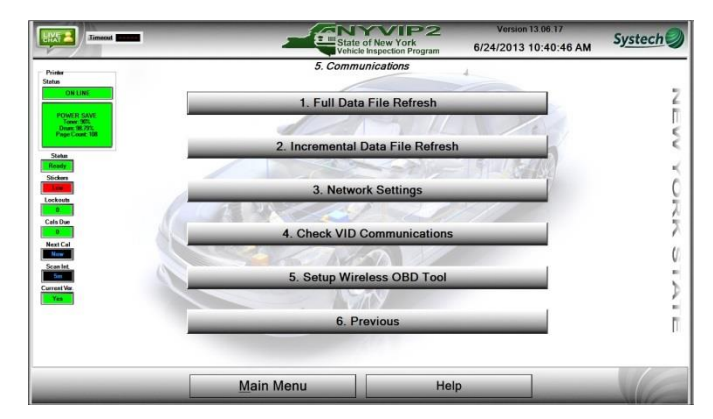

- 90. Click on the "Previous" button or press the 6 key
- 91. The utilities menu will appear

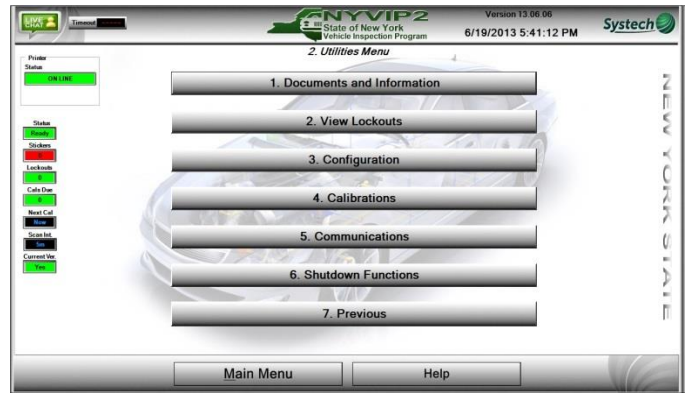

- 92. Click on the "Configuration" button or press the 3 key
- 93. The configuration menu appears

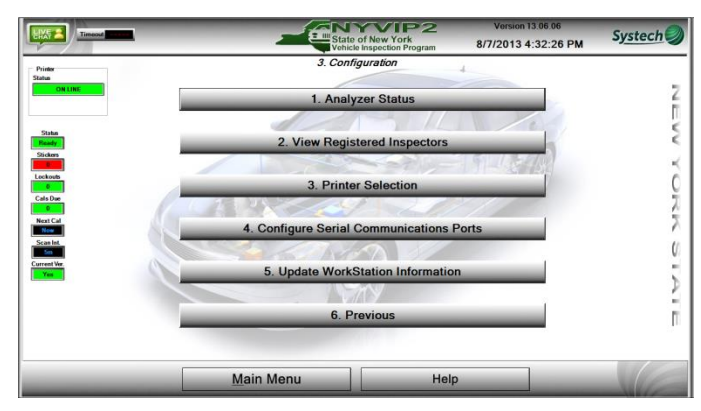

- 94. Click on "Configure Serial Communication Ports" or press the 4 key
- 95. A screen displaying the "Current Settings" and the "Detected Values" will appear

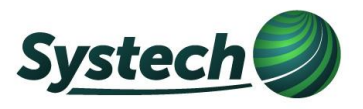

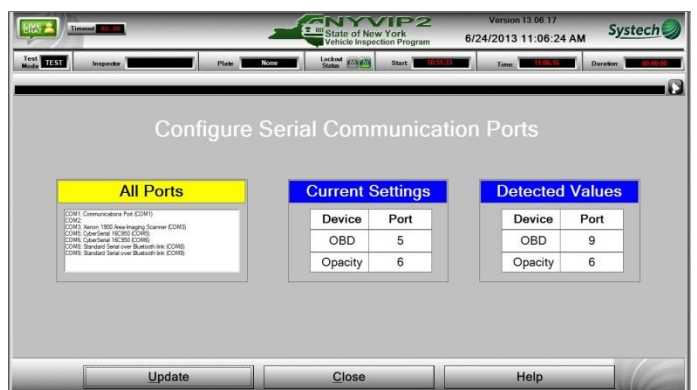

96. If the current settings are the same as the detected values go to step 99

97. If the current settings are different than the detected values click on the "Update button"

98. The message "Configuration Settings Updated" will be displayed above the current settings box

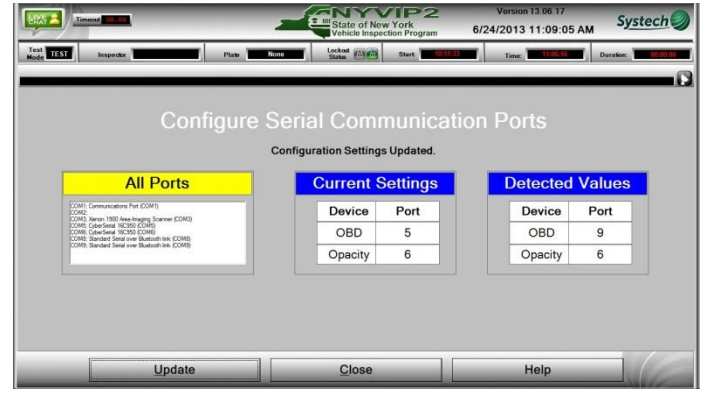

99. Click on the "Close" button

100. The configuration menu will be displayed

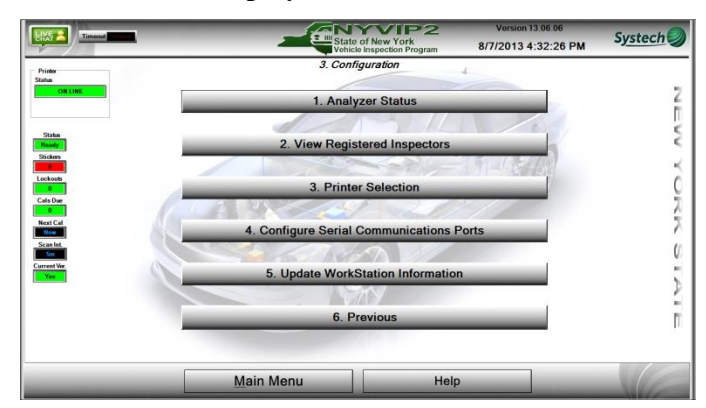

101. Click on the "Main Menu" button on the bottom of the screen to return to the main menu

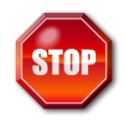

Do not attempt to run a vehicle inspection until the software has been updated per below

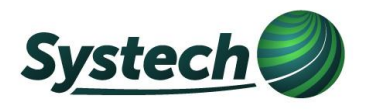

- 102. Please leave your NYVIP2 analyzer on the main menu to allow for automatic software updates to be downloaded.
- 103. After the software download completes a message will be displayed stating that a software update has been downloaded

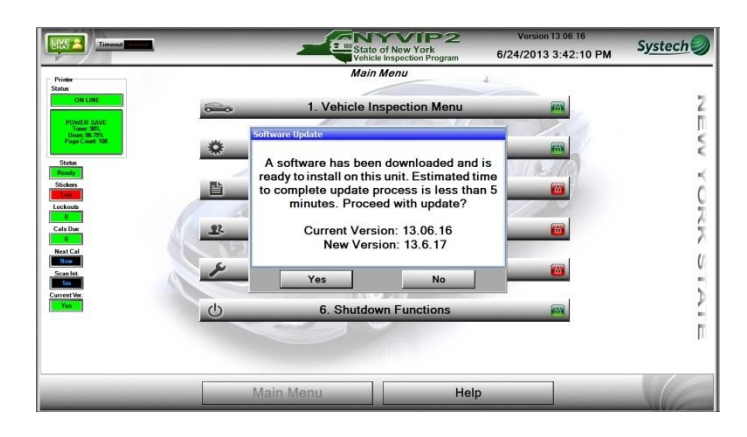

- 104. Click on "Yes" to have the analyzer software update installed
- 105. The analyzer will automatically restart and install the software update then return to the startup screen.

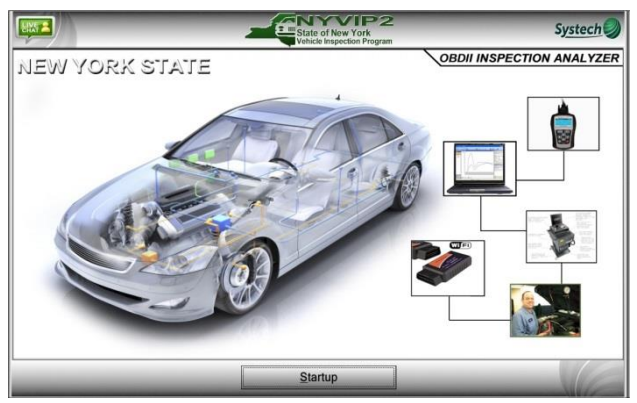

- 106. Click on the "Startup" button on the bottom of the screen, the analyzer will communicate with the VID and then display the Main Menu
- 107. Congratulations your analyzer setup is complete
- 108. Once you have successfully initialized your unit please store it in a safe area. **You cannot begin using the NYVIP2 unit to perform inspections prior to December 1 unless instructed to do so by either Systech or DMV. You must continue using your SGS Testcom equipment until advised otherwise.**

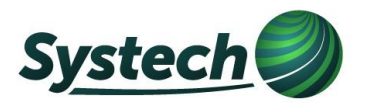

- 109. Look for future NYVIP messages regarding program schedule at [WWW.NYVIP.ORG](http://www.nyvip.org/)
- 110. Still have questions? Please call 1-866-OBD-TEST

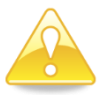

Note: Please leave your analyzer powered up and at the Main Menu to allow software updates to be automatically downloaded to your analyzer.

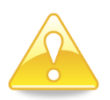

Note: If you are using dialup you will need to leave your analyzer powered up and at the Main Menu overnight to allow enough time for the software to download.

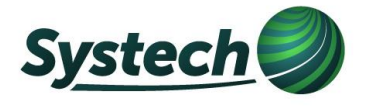

## *See back cover for Analyzer PC port diagram*

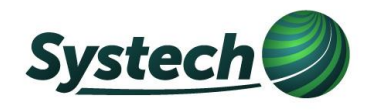

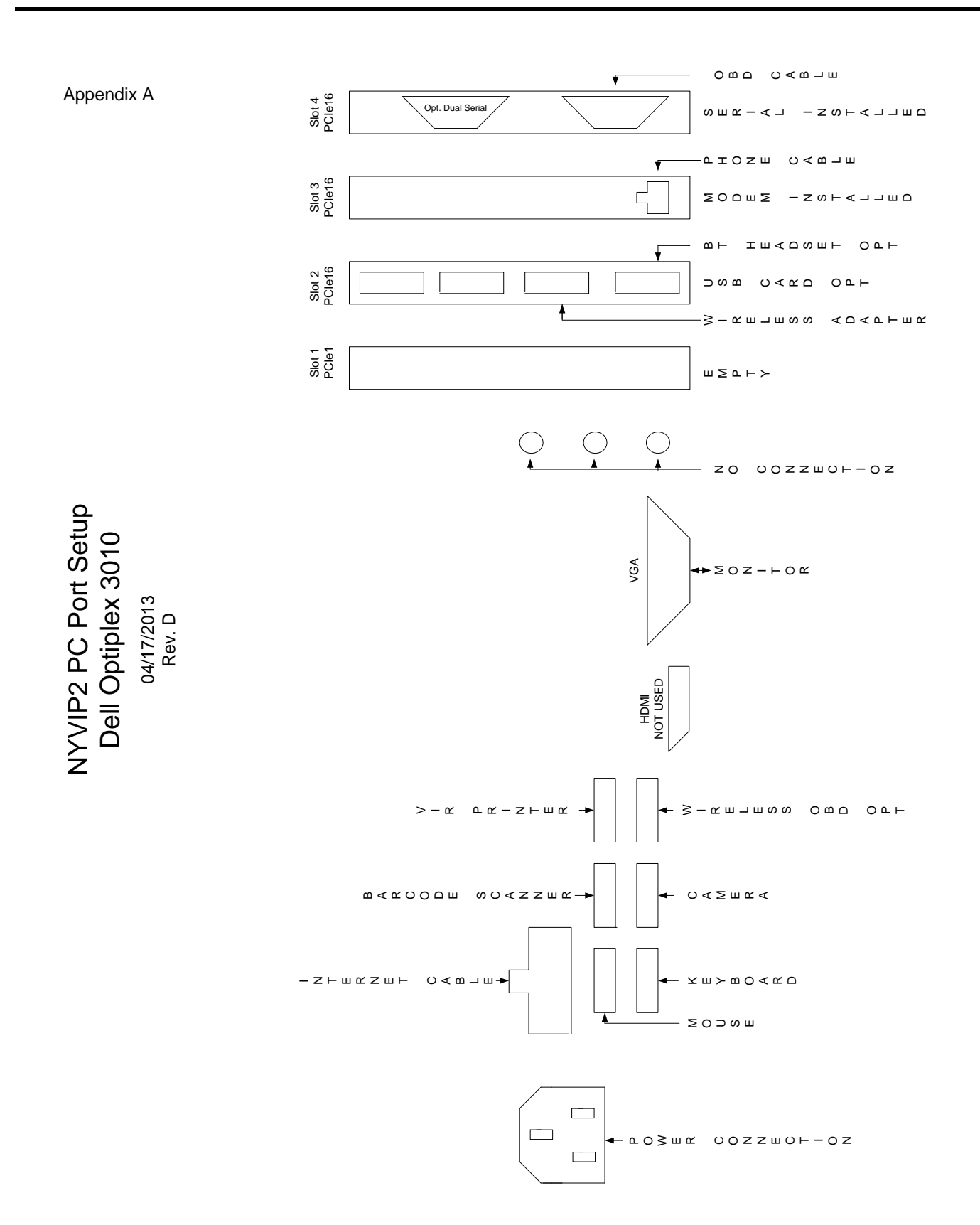